# Hard Reset

1. Possibly corrupt USB driver or AS on the phone --> **Hard Reset** to check. (Reading back through the thread, I haven't seen that you've done this. **Hard Reset** clears the phone and reloads the operating system - you lose all settings, programs, and data, but that shouldn't matter much here. **Hard Reset** by holding down the two "soft keys" (the keys on the front with "-" on them) then depressing the **reset** button with the stylus. You'll then be prompted to hit "Y" and the spacebar on the keyboard. After the phone restarts, don't allow the customizations to run. That is, when the screen says something like "your phone will be customized in (counting down) 3,2,1 seconds", immediately Soft **Reset** by depressing the **reset** button with the stylus. I suppose among other things, the customizations might cause a problem with an unactivated phone.)

# Cvvc6yttttyy

# **I am not responsible for any tweaks used on this page that may or may not damage your phone!**

**I would like to thank everyone at [http://www.pdaphonehome.com](http://www.pdaphonehome.com/) who contributed to the various tweaks as well as other websites and forums where this information was compiled from!**

# **I would name people personally but that would take entirely too long and I'm sure I would mess up who gets what credit**

You"ll now be able to have **wifi on while the phone is on**. Go to the key HKEY LOCAL MACHINE\SERVICES\WirelessMGR and change "MutexFlag" from 1 to 0. soft reset. You"ll now be able to have wifi on while the phone is on.

# **Speed up switching between Portrait & Landscape Modes**

Navigate to HKEY\_LOCAL\_MACHINE\SYSTEM\GDI\GLYPHCACHE\ Change limit from 8192 to 16384 I actually used 16384 instead, as it would use less memory

# **Enable BT & USB DUN**

Go to the phone application and dial ##3328873 (FEATURE) and hit dial it will ask for your unlock code, so enter 000000 (six zeroes) EPST will popup and you"ll see two entries: Enable Wmodem and Enable BT DUN. Highlight each in turn and click edit on the bottom right, change both to enabled. Push ok and it will prompt you to soft reset. After soft resetting, you can then dialup via Bluetooth or USB cable. In order to use the USB cable, you"ll need the CDMA USB modem drivers which are on the 6700 product CD under \OEM\APPS\Drivers\CDMA USB Modem. Or download them here: [CDMA USB modem drivers.](http://www.whatthefcuk.info/wp-content/uploads/2006/02/pda2kevdo_usbmodem_dialer_v1.0.2.zip) It comes with a dialer program that you don't necessarily need to use. However, if you're using the USB cable, you have to start the wmodem program on your pocketPC to keep it from trying to activesync. It's located in \windows\wmodem.exe. Run this before you connect the handheld to your PC via USB. Then you can just setup a DUN connection in windows to dial #777, use your 10-digit number @vzw3g.com as your username and vzw as the password. Once the connection is setup (assuming you"re using a manual connection in windows) click on the "setup" button in the connection under USB CDMA modem and change the COM port speed to whatever the highest setting you have is. After that, you should be able to dial up just fine.

# **Change softkeys on "Today" screen**

HKCU\Software\Microsoft\Today\keys\112 — left HKCU\Software\Microsoft\Today\keys\113 — right You may not have a 113, but you can just make the 113 identical to 112 and change the "open" command. The value for "Default" controls what is displayed on the screen.

#### **Get rid of SMS Delivery acknowledgements** (popup and text msg)

HKEY\_LOCAL\_MACHINE\SOFTWARE\OEM\SMS change "delivery ack" from 1 to 0 HKEY\_LOCAL\_MACHINE\SOFTWARE\Microsoft\Inbox click on "Inbox" then Edit, new key. Name the new key "Settings" Click on "Settings" and then edit, new string value. Value Name should be "SMSNoSentMsg", Value Data should be "1″.

#### **Activate MS Voice Command via Bluetooth (HTC WM5.0 Devices)**

You must have Microsoft Voice Command installed to use this hack. Goto "HKEY\_LOCAL\_MACHINE\SOFTWARE\OEM\VoiceCommand\Path". Change the default value from "\Windows\SDDialer.exe" to "\Program Files\Voice Command\VoiceCMD.exe"..

#### **Eliminate accidentally dialing #777**, if you don't have the unlimited plan

Add a user name to the Data Network connection, without any password. In this way, when ever the phone attempts to dial #777, a password screen pops up. You can click cancel, if it isn't intentional, or just click "OK", and it will then complete the connection.

start - settings - connections - connections - Manage existing connections (for me, this is under the Verizon Wireless heading) edit the Data Network Connect that has the #777 number., click next - next then put in a username (ANY name will do), and NOTHING else.

# **Increasing ringer volume!!**

I was very annoyed by the ringer volume on the 6700 like some other. I figured out a way to increase the volume on the phones without voiding any warranty on the phone.

I know most of the more tech savvy guy probably already knows but I¡¦m going to spell it out for the nontech people.

1. First go download this freeware called WavePad. [WavePad](http://www.download.com/3120-20_4-0.html?tag=srch&qt=wavepad&tg=dl-20&search.x=19&search.y=8)

We are going to edit the ringer with this program.

2. Pick a song with the program that you would like to use as a ringer and open it. (wav format) 3. Cut the length of the song to about 20 sec. U do this by putting the indicator on any point on the track and going to the Edit, <sup>3</sup>trim start(for the beginning) and Edit, <sup>3</sup>trim end (for the end). 4. After you cut your track to the length you would like it you want to highlight the whole edited track. Just

click and drag over the entire track. Now go to the Effects tab "High pass filter. I recommend putting in a value of 200mhz and up. The 6700 cant handle low frequency well. Then click OK.

5. Now go to Effects tab--> and amplify the sound in intervals of 120. Make sure you don¡¦t amplify the sound too much. If the sound starts cracking when you amplify it you know you have put to much amplification in it. Just undo and lower the intervals.

6. Now go to File--> Save As. Type in the name and location you want to save the file to. Then a dialog box will pop up. I recommend saving the file as Radio Quality. That gives you a pretty good sound out of the phone. Now just add to the phone like normal.

NOTE if your speaker is popping on your phone when you test the ringer. You have put much amplification. Or you might need to switch the high pass filter to a high value like 250 or 300.

### **MP3/WMA/WAV for Ringtones**:

Add media files into "\Windows\Rings\" folder or Use File Explorer and click and hold on media file and select "Set as Ringtone"

### **WAV for SMS/EMAIL/Alerts/Alarms:**

Add WAV files into "\Windows\" Folder They will now be available in the Settings>Sounds and Notifications section.

#### **Registry Hack for keyboard LED**

HKEY\_Current\_User, then go to Control Panel, then to Backlight, then at the bottom you'll see a key that says QKEYLED TIMEOUT.Modify that key and change the D Word from 10 to whatever seconds you want.

#### **Disable start menu animation**

HKEY\_LOCAL\_MACHINE\SYSTEM\GWE\Menu Change "AniType" to 0

#### **Force EV-DO/1X, quicker ring response**

To do this, you will need your MSL, which only Sprint (or your provider) can provide you. Verizons cods is 000000 Open up the phone app and dial ##778 (PST). You will be asked to enter your MSL. Enter it, and you will be brought into the provisioning of your phone. From the top left, select Modem Settings. On this page, your Slot Cycle Index (SCI) is how often your phone polls the tower for incoming calls, etc. This value is 1.28 seconds multiplied by 2^value (i.e  $0=1.28$  secs,  $1=2.56$  secs) with 0 fastest, 7 slowest. The default is 2, but lowering it to 1 hasn't noticeably affected my battery life, and roughly 2.5 second (SCI 1) response time is far more reasonable than roughly 5 seconds (SCI 2).

Also on this page is your preferred operation mode. The Default is Automatic, which is the best available mode (EV that will roll back to 1X when EV is unavailable). There are times when you might be in a fringe area and your mode may cycle frequently and this can seriously drain your battery. Setting this to HDR will force EV-DO only if you demand an EV-DO connection. Changing this setting to CDMA Only will force the phone to ignore an EV-DO tower and maintain only a 1xRTT connection.

# **Step by Step guide to removing junk from new rom**

Here are the steps I followed, since there seems to be a lack of usable instructions on this site.

1) Install the new ROM update, and let it do it's thing and install all of the junkware.

2) Delete any existing partnerships with ActiveSync, and then reconnect the PPC6700 to the computer.

3) When prompted create a new partnership, and uncheck all of the checkmarks by the sync items, so you get an ActiveSync profile that does not sync anything.

4) Download the Apache ROM unlocker from the following link: [http://www.buzzdev.net/index.php?option=com\\_simpleboard&Itemid=59&func=view&catid=59&id=9459](http://www.buzzdev.net/index.php?option=com_simpleboard&Itemid=59&func=view&catid=59&id=9459#9459) [#9459](http://www.buzzdev.net/index.php?option=com_simpleboard&Itemid=59&func=view&catid=59&id=9459#9459)

5) Download Total Commander from the following link:<http://ghisler.fileburst.com/ce/tcmdpocketarm.exe>

6) For the ROM unlocker, they used RAR to compress. You will need to get WinRAR to unrar. Once that is done put the .exe on your PPC6700 by using the Explore option of ActiveSync.

7) Put the total commander program on your ppc6700 in the same way you did the unlocker.

8) Disconnect the PPC6700 from the computer and use File Explorer on it to find the files you just put on there.

9) First click the total commander icon and this will install total commander.

10) Next click the ROM unlocker link and it will pop a dialog box. Click ok.

11) Soft reset the device

12) Once back up run the total commander program out of Start -> Programs -> Total Commander.

13) Type in the path  $\Ext$ ended ROM $\in$  in the path box

14) Select the config file from that folder and move it to you Documents and Settings to modify it.

15) Pull up the properties on the file and uncheck the read only attirbute of the config file.

16) Use total commander to edit it. Romove the following lines: CAB: \Extended\_ROM\WTLAudiblePlayerPocketPC.arm.CAB CAB: \Extended\_ROM\AudibleSample.sa.CAB CAB: \Extended\_ROM\sprint\_software\_store.CAB CAB: \Extended\_ROM\GetGL.CAB CAB: \Extended\_ROM\Disable\_RemoveProgram.sa.CAB

17) Pull up the properties of the file again and re-enable the read only attribute of the config file.

18) Move the file back to \Extended\_ROM\ directory.

19) Hard Reset the device

20) After it installs all of the necessarry files, go to the remove programs setting and remove the 2 programs listed there. I dont know what is installing them, but they are junkware related so get rid of them.

Now you have a PPC6700 free of junkware!

There are a lot of posts floating around on unlocking the ext. rom. I have a feeling some are redundant however I am not an expert so here goes:

The registry mods here:

#### **Enables the Ext Rom visible**

[HKEY\_LOCAL\_MACHINESystemStora geManagerAutoLoadTRUEFFS\_DOC1] "Bootphase"=dword:00000002

[HKEY\_LOCAL\_MACHINESystemStora geManagerProfilesTRUEFFS\_DOC1] "MountHidden"=dword:00000000

Below is a copy of Verizon's config.txt for the cabs to be loaded on hard reset:

SHOW: Extended\_ROMVerizon\_Logo2.bmp EXEC: Extended\_ROMTPDisable.exe CAB: Extended\_ROMVZWProvision\_Signe d.sa.CAB CAB: Extended\_ROMSigned\_MMS3.0.6.22 \_Apache\_VZW\_26Sep05.CAB CAB: Extended\_ROMCustomize\_105201.s a.CAB

CAB: Extended\_ROMEnable\_RingTone.sa .CAB CAB: Extended\_ROMRegion.sa.CAB CAB: Extended\_ROMVZWProvision.PPC40 0\_2577MTM.CAB CAB: Extended\_ROMRemove.sa.CAB CAB: Extended\_ROMLink.sa.CAB EXEC:Extended\_ROMTPEnable.exe RST: Reset

An easy way to get rid of the "user configurations" Verizon enables is to hard reset the 6700 (hold down both soft keys while hitting the reset key.)

Once your device resets and you begin the set-up wizard you can then reset the device before any of the "customizations" are installed. If you want to go back and install the "customizations" you can install them one by one by unlocking the Extended Rom and then opening the cab files yourself.

You can unlock the extended rom by downloading this program (you will need to register to download.

[http://buzzdev.net/component/option,...leinfo/id,204/](http://buzzdev.net/component/option,com_remository/Itemid,100/func,fileinfo/id,204/)

This file will be a RAR file, which you can either open on your PC or download PocketRAR, Here:

#### <http://www.rarlab.com/download.htm>

And you can browse to the Extended Rom and view the CAB files by installing Total Commander and typing /Extended\_ROM/

You can now view the cab files that would have normally installed.

The important one's to install seem to be:

Enable\_RingTone.sa.CAB Link.sa.CAB Region.sa.CAB Signed\_MMS3.0.6.22\_Apache\_VZW\_26Sep05.CAB VZWProvision.PPC400\_2577MTM.CAB VZWProvision\_Signed.sa.CAB

The nice part about installing CAB's this way is that you can uninstall them at anytime.

Thankfully VZW doesn't install all the Junk that Sprint does, but they do add some restrictions, such as crippling WiFi and Bluetooth...this should help eliminate both of those restrictions.

#### **Today Screen Wireless**

*This will show if you are on your home network or roaming, also it will show if your WiFi & bluetooth is On/Off. Very cool hack, thanks to that\_kid for posting this over at pdaphonehome.com*

Click HKEY\_LOCAL\_MACHINE Click SOFTWARE Click Microsoft Click Today Click Items Click "Wireless"

*Thier will be nothing in this folder to start!*

Now add the fallowing to the folder

Add new Dword with a name *Flags* and the value is "0" Add new Dword with a name *Options* and the value is "0" Add new String Value with a name *DLL* value is "netui.dll" Add new Dword with a name *Order* and the value is "0" Add new Dword with a name *Enabled* and the value is "1" Add new Dword with a name *Type* and the value is "4

Now close the program and soft reset the phone.

**I hate the way the volume slider works by default**. Push and hold it down and it moves down once, then moves down rapidly. You let go and it keeps moving. Argh! You can change this. Go to Settings / Personal tab / Buttons / Up/Down Control tab. I set my Repeat rate to the slowest setting and that seems to turn repeat off. With that setting, you have to slide it and release it once for every notch you want to move up/down in adjusting the volume

**The Vision duration registry edit** from the 6600 works on the 6700. This edit allows you to see the duration of your Vision connection along with a button to disconnect it. You see it in the bubble that is displayed when you tap the Vision icon.

Click HKEY\_LOCAL\_MACHINE Click ControlPanel Click Phone [at this point, the buttom grey status bar should read \HKLM\ControlPanel\Phone' Click the bottom menu 'edit' Select new dword value

Change the value name to "Flags2" (no quotes). Select the 'hexidecimal' button. Type 10 Click ok. You should now see in the 'name/data' section:

Flags2 16 (0x00010) When done, reset the device.

**WOW** my Pocket PC is fast

Open your registry editor on your Pocket PC 2. Navigate to HKEY\_LOCAL\_MACHINE\SYSTEM\GDI\GLYPHCACHE\ 3. Change the value of "limit" from 8192 to 32768 4. Close registry editor and soft reset.

Supposed to increase the **quality of the video** the camera takes: HKey Local Machine\Software\HTC\Camera\ReParam\MP4Large (or Medium or Small). Change the FramRate value from 10 to 19 \*don"t exceed 19

# **HKLM\System\StorageManager\FATFS**

I changed the CacheSize key from 0 to 8192 and it seems to have sped up my ppc. not only that but BT 3900B doesnt seem to give me the memory error anymore that had begun to reoccur. give it a try and let me know what you find

obviously you actually lose quite a bit of space with this hack with a value of 16384, around 16mb almost. I instead used 4096 as the value a 3-4mb loss, no biggie since i have a 1gb sd card). This seems to improve the speed of my PPC as well. I might try a value of 8192 here soon as well as i have plenty of space available

EDIT: The following post is a registry tweak to store **the Pocket Internet Explorer data on your Mini-SD** card instead of the internal storage. It currently results in a PocketIE error where it crashes and closes immediately after loading a page. Clearing the data using the options in PocketIE solves the problem temporarily.

find this key:

HKCU\Software\Microsoft\Windows\CurrentVersion\Explorer\Shell Folders\

3 values are here:

\Windows\Profiles\Guest\History \Windows\Profiles\Guest\Cookies \Windows\Profiles\Guest\Temporary Internet Files

Create a folder on your storage card for all three and edit the values above:

\Storage Card\My Documents\IE\History \Storage Card\My Documents\IE\Cookies \Storage Card\My Documents\IE\Temporary Internet Files

After doing this, I ran PocketIE and browsed a few websites and it appears that the temporary files are now being stored on my storage card! Let me know how this works for you...

you should be able to clear your Windows\Profiles\Guest folder now...it had been saving my gmail login/pw and when i changed the registry to bounce it to the storage card, it no longer remembered...so it's not using these folders anymore.

My last question would be about the folder \Windows\Temporary Internet Files\Content.IE5 - but that folder, for me, appears to be only taking about 20kb.

edit: i just found that, after making these changes, if you go to clear your temporary internet files through pocketIE, it will clear the storage card folders...if you want to clear your windows/profiles folder (which you should, to get all that space back), either do it before making these changes, or do a soft reset and use file explorer to delete the files right afterwards.

#### **here is a nice guide to tuning your SD card for the best performance**

[http://pocketpcmag.com/forum/topic.asp?TOPIC\\_ID=17921](http://pocketpcmag.com/forum/topic.asp?TOPIC_ID=17921)

#### **Always On Internet (Vision) Connection**

< Untested. From<http://shadowmite.com/forum/viewtopic.php?t=866> >

- Change the "AlwaysOn" dword value from "0" to "1";

-- You may be asked for your Vision ID/PW. Just leave blank.

-- Warm Reset

Please let me know if this works for you. I'm still testing.

[[HKEY\_LOCAL\_MACHINE\Comm\ConnMgr\Providers\{7C4B7A38-5FF7-4bc1-80F6- 5DA7870BB1AA}\Connections\Sprint PCS Vision] "AlwaysOn"=dword:00000001 "RequirePw"=dword:00000001 "ConnectionGUID"="{8956986C-8ABE-ECBF-D48F-57F7DD6A7E6A}" "SecureLevel"=dword:00000000 "Secure"=dword:00000000 "Enabled"=dword:00000001 "EntryType"=dword:00000000 "DestId"="{F079757F-9357-4000-8305-9CA6B9B6CAEC}"

### **Add a disconnect button and connection time to your vision connection bubble:**

Quote:

Go to HKEY\_LOCAL\_MACHINE\ControlPanel\Phone Go to New value, then click dword value Name the value "Flags2" without the quotes Choose decimal value and enter 16 for value amount

Soft Reset and tap on the vision icon and it will show the disconnect button and connection time

Please note: The "always on" tweak and the Disconnect button/time connected tweak will NOT work together. The always on tweak will override the other tweak and those extra options will not be shown.

*Originally posted by shinobi* 

**Quick 'Fix'**

**Well I found a quick workaround to this issue of the hardware IE button not going to the homepage you've set.**

**In the \windows\appbuttons folder you'll see an "Internet Explorer.lnk" file. If open the file using Word mobile it contains:**

**28#"\Windows\iexplore.exe" \windows\default.htm**

**Edit the file so that it just says:**

**28#"\Windows\iexplore.exe"**

**Close Word mobile, kill any running instance of IE and restart it using the hardware button. Should work now.**

**Oh, and I'm not liable for any damage you may or may not do to your machine**

#### **Found a great little program that's free and doesn't do anything.**

Let me explain-There's been a few people complaining, me too, that the virtual keyboard will often keep popping up and getting in the way when you don't need to be typing anything. Downloa[d NullKeyboard](http://www.freewareppc.com/utilities/nullkeyboard.shtml) and it put adds a choice in the list of available input devices. It's a keyboard that doesn't do anything. More importantly it never pops up. When you actually need a virtual keyboard just pick something else.

# **Front Button Tips:**

-To allow buttons to turn device on: Go to settings-personal tab-buttons-lock tab this will allow you to change settting

# **SoftPower button:**

- Press and hold and it will turn back light off, press and hold and turns backlight back on or dims.

# **Volume slider adjustments:**

- settings-personal tab- buttons-up/dn controls

**Vision duration** (see how long you are connected to vision & disconnect button)

- Click HKEY\_LOCAL\_MACHINE
- -Click ControlPanel
- Click Phone
- [at this point, the buttom grey status bar should read \HKLM\ControlPanel\Phone'
- Click the bottom menu 'edit'
- Select new dword value
- Change the value name to "Flags2" (no quotes).
- Select the 'hexidecimal' button.
- Type 10
- Click ok.
- You should now see in the 'name/data' section:
- Flags2 16 (0x00010)
- When done, reset the device.

**Make PIE look like version 6.0** (advert security check on websites) (Note: This can cause content problems. Esp. with video streams. You will get the following errors - Cannot play the file. The file is either corrupted or the Player does not support the format you are trying to play".)

- Browse to HKEY\_LOCAL\_MACHINE\SOFTWARE\Microsoft\
- Windows\CurrentVersion\Internet Settings\User Agent \
- Change the default value from "Mozilla/2.0" to "Mozilla/4.0".
- Change the "Version" value from "MSIE 3.02" to "MSIE 6.0".
- Change the "Platform" value from "Windows CE" to "Windows NT 5.1".

- Some web sites may just compare the user agent string, but if this is not enough, browse to the Post Platform\ sub key and delete the "240x320" value that specifies screen size.

# **ActiveSync 4.0 turns on automatically**

There were several posts indicating ActiveSync turns on by itself when the Axim is not cradled and eventually drains the battery. It never happens to me. Circumvention provided by Invid:

Disabling automatic syncing (and activesync startup) did. The new activesync is a dog, even worse than it was on WM2003SE and makes my x50v almost useless while running. I will list the steps to disable it. Note that you will still be able to sync, but AS will no longer start up on it's own.

1) Start up AS on your x50.

2) Tap the menu tab/soft key and tap "Add Server Source"

3) Configure a server source with a dummy IP address, user id, password and domain name; these do not have to be real

4) Once configured you should have another sync source show up on your main AS screen...continue on.

5) Tap the menu soft key again and you should see that the sync schedule option is no longer greyed out.

6) Change your schedule from a timed automatic start of AS to manual under both fields

7) If you try to sync now, AS will try to contact your imaginary exchange server and that will take forever until it times out, so you can now delete the exchange server from your list of sync sources. Your changes to the sync schedule will remain and will survive soft resets too.

If you have a switcher app running (like vbar) you will find that when you close AS it will now stay closed and you should see a corresponding increase in speed.

**So you know how you get crappy images from the sprint proxy server**? (like when you go to google and you see a grey box behind the compressed grainy google logo) Well, lets say you want to see pictures, but the real natural picture, and dont want the ugly compressed version, or lets say you need to download album art from the net to put into WMP10, you want colorful art right? Here's a solution.

Heres the correct reg edit:

HKEY\_LOCAL\_MACHINE -> SOFTWARE -> Microsoft -> Windows-> CurrentVersion -> Internet Settings  $\geq 5.0 \geq$  User Agent

change default to the following:

Mozilla/4.0 ; Blazer/4.0

make sure to do a soft reset and refresh your browser

#### **Remove Wireless Manager and Power Icons from System Tray**

First let me thank everyone for sharing what you have learned on our 6700's. I hope this is one of many post's with something helpful in it.... anyway here it goes...

HKEY\_LOCAL\_MACHINE\Services\WirelessMgr DWord: Keep Set Value: 0 0x0(0) HKEY\_LOCAL\_MACHINE\Services\Power DWord: ShowIcon Set Value: 0 0x0(0)

#### **HOW TO: Permanently Disable Flight Mode**

You must have a registry editor installed on the PPC. I used PHM RegEdit

Go to the registry and change the following key: HKEY\_CURRENT\_USER -> ControlPanel -> PhoneExtendFunction -> CDMA

Change FlightModeSwitchByPnHEndKey to 0

This will prevent the phone from going into Flight Mode if you accidentally press the End Call button for too long.

Note that Flight Mode can still be used by tapping the signal strength meter. (I wish I could disable that too)

**HACK FOR GPS** This ads the GPS icon to your connections tab.

I found this hack to make the GPS icon and options appear on your phone .

HKLM/CONTROLPANEL/GPS SETTINGS delete hide add Group and give value of 2(dec)

# *Originally posted by ehsadidas07*  **i have a question, is there anyway to get your contacts to save like (Ex. John Smith itstead of Smith, John)? without having to sync**

I had the same problem, I just put a comma (,) at the end of the name and it displayed first name then last ex. John Smith, try it.

### **I shut off my blinking LED** by going:

Hkey\_Local\_Machine/Drivers/Builtin/AllLEDMgr And change the Index value from 1 to 0 Then soft reset.

This is for both the blue and green LEDs.

[EDIT. Note: This deactivated the vibrate mode on my phone]

# **Speed up dialing on your 6700:**

Turn off keypad tones:

Press green phone button Bottom right "MENU" **OPTIONS**  $KEYPAD = OFF$ OK speeds up the dialing process a lil bit

But remember one thing- If you turn the tones off, then you will lose your ability to send "TouchTones" by hitting certain digits. No dialing of extensions, PIN numbers etc.

**If your bored of your background picture**, and you want to have something different, I came across a website that has free background images with many hi-res pictures. They have quite a few to choose from.

[http://www.pocketpcscreens.com](http://www.pocketpcscreens.com/)

# **PPC Friendly Sites**

I've decided to post some sites that I came across that some of you might be interested in. I've listed 3 Portals and some PPC Friendly Sites I have saved in my favorites.

I use to use AVANTGO on my Dell Axim, just because I had no way to connect to internet live. Since I've owned my 6700, there is no better way to surf with a ppc then with PocketPC friendly websites....it beats having to scroll left and right to read contents.

**Portals** contain categories such as sports, news, games, entertainment, etc. Once you select the category, you will have a list of sites. Just click on the site you want to view, and if it is something you are interested in visiting, just put it in your mobile favorites. I personally checked them out using my PC at home, and just placed the ones I liked in my favorites under mobile favorites which sync to my 6700. I have also placed a few of my favorites sites below the portal links.

#### NOTE: THESE PORTALS ARE POCKETPC FRIENDLY AS WELL.

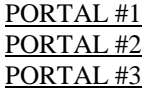

#### HERE ARE A FEW OF MY FAVORITES I'VE ADDED.....

[amazon.com](http://www.amazon.com/exec/obidos/dt/pda-1.0/subst/aa/pda/home.html/102-1558763-2524145) - Alot of us shop here. [eBAYG](http://wap2.bonfiremedia.com/ebayserver/servlet/Controller?Command=WapMainMenu)otta love eBAY !!! [Handango.com](http://mobile.handango.com/ppc/home.jsp?siteId=368&platformId=2&catalog=20) - Always got something you spend money on. [ESPN](http://proxy.espn.go.com/wireless/espn/html/pocketpc) - Go Steelers !!! [GOOGLE](http://www.google.com/pda) I love this one !!! [Sprint Users](http://wap.sprintusers.com/wap/) - I haven't played around with this site yet. [Map Quest](http://www.mapquest.com/pda/main.adp) A MUST HAVE !!!! [FedEx](http://mobile.fedex.com/CountryLanguageSelectionForm.xml?_s=mobile.fedex-3364376:-99th0m9v3hfjl:0http://mobile.fedex.com/CountryLanguageSelectionForm.xml?_s=mobile.fedex-3364376:-99th0m9v3hfjl:0) - Track your FEDERAL EXPRESS packages [UPS](http://mobile.ups.com/omnisky/index.jsp) - Track your UPS Shippments [PocketPC Media](http://www.pocketpcmedia.nl/) - For Media on the Go !!! [Windows Media](http://windowsmediamobile.theplatform.com/) [Pocket Movies](http://mobile.pocketmovies.net/) [Yellow Pages](http://www.infospace.com/info.avant/redirs_all.htm?pgtarg=ylwi) - OH YEAH !!! Dont you to pay for assistance for a phone number? [White Pages](http://kevdb.infospace.com/_1_2VRWUJ803TH2N58__info.avant/wp/index.htm) - Currently not working, but extremely handy when it does. [Game Rankings Mobile](http://www.gamerankings.com/itemrankings/avantgomain.asp) - Stay upto date on games & game reviews all consoles... xbox, pda, pc, etc. [The Gadgeteer Mobile](http://www.the-gadgeteer.com/mobile.html) [Pen Computing](http://www.pencomputing.com/palm/avantgo/palmmain.html) - Interesting stuff... hmmm Cingular 8100 competing with 6700 ??? [PocketPC Thoughts](http://www.pocketpcthoughts.com/mobile/) - More news and articles on PocketPC's. **PDAPHONEHOME** - I wished it was PPC friendly. <hint hint>

**I set this up** a long time ago for my own personal browsing from my wi-fi enabled HP5400... It's free (no ads or anything like that) can be surfed by any device that supports plain HTML pages (phones or PDA's): [www.ppcportal.us](http://www.ppcportal.us/)

Enjoy.

# **Themes for your phones**

Also here are some good themes for your phones. They are all free so enjoy and they will automatically transfer over to your phone.

<http://www.pocketpcthemes.com/new.aspx>

enjoy there are so many I still havn't looked at them all

To **prevent your Today background screen from getting reset** every time you do a soft reset, take any file management program and go to \Windows\StartUp. There should be a link to a program called cusTSKTEMP.exe. Delete this link (or move it someplace else if you feel awkward about deleting things inside \Windows). I have tested this on a Verizon phone

# **Check out this new App: MSNBC.com Mobile Beta**

Dont know if anyone saw this yet, but I just installed this app that is specifically for our type of pda phone and it is way cool. It gives you access to all of msnbc's news, videos and pics of the day without downloading them to your device and taking up space. Its like news and video on demand or something. Check it out.

<http://www.msnbc.msn.com/id/11948185>

You can install directly from your device by going to this link on your 6700

<http://www.msnbc.actionengine.com/provision>

#### **Relocating (part of) Spb Pocket Plus 3.0 to the File Store**

<http://www.mobilitysite.com/forums/showthread.php?t=20051>

#### **[Managed to relocate the SPP Today Plug-in DLL to the File Store too! :\)](http://www.pocketpcthoughts.com/forums/viewtopic.php?t=41920&start=0&postdays=0&postorder=asc&highlight=)** [http://pocketpcmag.com/forum/topic.asp?TOPIC\\_ID=17266](http://pocketpcmag.com/forum/topic.asp?TOPIC_ID=17266)

#### **Change Voice Codec (VOCODER) from EVRC to 13k on xv6700**

First dial ##778 Tap on "Edit" Enter Unlock Code 000000 Tap on arrow to upper left hand of screen to reveal drop down menu where it says "Display" Select "CDMA Settings" Click and hold on the "EVRC Enabled" line under the Settings column Select "Edit" Switch to "Disabled" Then press "ok" Click and hold on the "Home Page" line under the Settings column Select "Edit" Switch to "Voice 13k" Repeat for "Home Orig" and "Roam Orig"

# **Voice Command Volume Fix**

Open your regedit program Go to HKEY Current User - Control panel - Sound Catagories - Voice Command (or Voicecommand1) click on voice command(or voicecommand1) and look for the keys and value section

In the settings Change: Attenuation Catagory - Value 1 InitVol - Value 3 Close the edit app soft reset and then you might need to check your settings in Voice Command. Once you have the VOice command settings set for the phone for announce calls, etc Then call your phone and see if you notice an increase in volume.

If you are running any 3rd party apps, you might need to make sure the volume is set to full.

#### **Cleartype mode in Landscape view**

1. Goto "HKEY\_LOCAL\_MACHINE\System\GDI\ClearTypeSettings\OffOnRotation"

- 2. Change/ensure the value is "0"
- 3. Soft reset

# **Another CACHE tweak**

Go to "HKEY\_LOCAL\_MACHINE\System\StorageManager\Filters\f sreplxfilt\ReplStoreCacheSize" and change/ensure value is "8192"

#### **Start Items**

HKEY\_LOCAL\_MACHINE\SOFTWARE\Microsoft\Shell\Extensions\NewMenu HKEY\_LOCAL\_MACHINE\SOFTWARE\Microsoft\Shell\Start Items

#### **Show GPS settings within Settings menu**

- HKLM\ControlPanel\GPS Settings

- Change "Hide" to 0

#### **IE always wanting to go to the "blank" setting and not my home page**

- HKLM\SOFTWARE\Microsoft\Internet Explorer\AboutURLs

change "blank" to whatever you want

#### **Change Site IE Button brings up on your Keyboard (HTC)**

Navigate to "HKEY\_LOCAL\_MACHINE\HARDWARE\OEM\KEYBD\PieHomePage". You can either delete the value completely and get a LOCAL windows default page like I do or put in the site or local file of your choice.

**Many people have experienced the DSOD**, i.e. the phone's LEDs still blink but the device won't turn on and needs to be soft-reset.

I'm collecting all the things we can do here to avoid DSOD. I haven't completely gotten rid of it, but I'm down from "DSOD after literally every hour" to "once a week".

- **Disable the automatic ActiveSync checking.** This is the official solution Verizon Data Technical Support gave me. Check [this thread](http://www.pdaphonehome.com/forums/showthread.php?t=60676) or search for "Stop Activesync". Yes, VZW Support told me to follow those clumsy steps.

- **Do not install software on the storage card that might trigger automatically.** That means: Absolutely no today plug-ins, no ring tones, nothing that runs in the background, and nothing that could accidentally be triggered if you hit one of the buttons of your device.

- **Do not store data that might be accessed automatically.** Same thing. Basically, do not store mail attachments on the storage card if you have wireless sync.

- **Close programs that use the storage card before turning your device off.** Magic Button is an excellent tool to do this.

- **If you do install programs on the storage card, do NOT use the "Programs" window or the start menu to start them.** Instead, use a File Explorer to run them. If you use "Programs" or the start menu, that program will be in your list of recently accessed applications in the start menu. So the next time you turn your device on and click on the start menu, the system will access your storage card to load the icon of the application - this will create a noticeable delay of several seconds, if not DSOD.

- **You may try disabling the auto-shutoff of your device.** Personally, I don't do that, but many people in this forum have successfully avoided DSODs by preventing their device from going into sleep mode in the first place, with just the backlight turned off.

- **Get a good holster or find another good way of transporting your device.** It seems to me that physical impact can cause DSODs. It might be a bad idea to carry the phone in your pocket. Try a good holster (and stay clear of the Verizon holster - my personal favorite is the Seidio holster, but check this forum first

before making a decision - there are good reviews for most available holsters available).

- **Don't randomly install crap.** Every single piece of software you install could interfere with your system. Limit the software you install to what you really need. Check the forums, some people named a few programs that explicitly did not work for them.

Please send me things to add and I'll edit this entry if your suggestion has been proven to help. The main thread to discuss DSOD is [here](http://www.pdaphonehome.com/forums/showthread.php?t=57073&highlight=dsod+anybody) - please don't shift it over into this thread.

#### **I found this hack if you want you can add it**

battery icon on system tray but it wont remove the batt icon on the top Change this registry key

[HKEY\_LOCAL\_MACHINE\Services\Power] "ShowIcon"= to a 1

If you use the built in **Windows Media Player**, and are sick of the blue, alternative skins are available.

[http://www.microsoft.com/windows/win.../ppcskins.aspx](http://www.microsoft.com/windows/windowsmedia/player/windowsmobile/ppcskins.aspx)

#### **Automatic/Manual Time Sync (also Voice Privacy)**

DO NOT EDIT YOUR REGISTRY IF YOU DO NOT KNOW WHAT YOU ARE DOING....

#### Edit Regkey **HKLM\SOFTWARE\OEM\PhoneSetting**

Look for **HiddenTimesyncPage** and set the value to **0**

(repeat for **HiddenVoicePrivacyPage** if you wish)

Now... When you got to Settings -> Phone -> Services you should see **Time Synchronization** (and Voice Privacy if you edited that key as well)

# **Active Sync Solution to Battery Drain Problem**

think I have a solution to the Battery drain problem with the XV6700 PDA phone. It looks like Ative sync is trying to come on and sync draining the power from our units. Talked to a verizon tech. who provided the available info. Hope it helps. Sure has been an irritant not being able to trust my phone. Here's the instructions:

Go to program files Go to active sync Go to menu Go to add server source (add a fake server and settings) Once that is finished Go to Schedule and set to manual Go to options and delete exchange server from options

Working good so far. For the first time I have had 90% power all day long. Always before it would go down to 60% power or less in one day with no phone calls or gaming.

**Please note that some have reported this "trick" is not compatible with the NEW Sprint AKU2/MSFP Rom update. Others have reported it works with the ROM update if you turn off the network time sync under phone settings** 

**simple .cab file to edit the extended dictionary! look no further.**

wow it seemed so difficult at first...but i found a .zip file that contained a .cab deep in one of its directories and it's a very small, simple dictionary editor.

you can add, delete or edit the words in the dictionary...as well as changing their "weight." the default and lowest weight is 3 and the highest is 113...i read somewhere that it is recommended that you set new words to 3 and let them change their weight automatically (the file is dynamically updated by the OS based on the frequency of use).

click "about" to see the instructions (they are cut short but i think everything important was covered).

you must click file/save and then file/reset before any changes will be saved/take effect. if you exit the program without reseting, any changes will be lost. if you click file/open, you will lose your changes because it will reopen the current .dat file.

to edit the word, highlight it and it will appear at the top of the screen. then change the spelling and click file/save. remember to soft reset.

i think this pretty much covers it - remember the phone already has a built in dictionary that has many words...this file cannot be larger than 7-8k apparently and so you shouldn't just add as many words as you can think of...just ones that don't show up with autocomplete that would be useful for you. it's also useful to edit out the words you don't want to show or that are spelled incorrectly.

REMEMBER TO RENAME THIS .ZIP FILE TO A .CAB FILE. Then transfer it to your phone and execute it from there.

<http://www.pdaphonehome.com/forums/attachment.php?attachmentid=8519&d=1145148577>

good luck!,

Info for setting up GPS on Windows Mobile

Setting up GPS on Windows Mobile 5

The GPS control Panel cab be unhidden by going into the registry and deleting any "Redirect" or "Hide" keys under HKEY\_LOCAL\_MACHINE\ControlPanel\GPS Settings.

The Program Port can be any unused COM port. But you may be wondering how you know what the Hardware Port is. Well, if your device has a built-in GPS, then it is on a fixed port, and you need to figure out what that port number is. There are any number of ways to do this; I usually just do a web search on live.com for the model name, "port", and "GPS".

If you have a Bluetooth GPS, you need to set up the Hardware Port yourself (regardless of whether you are using the Intermediate Driver or not). Since this process can be a bit confusing, here are the step-by-step instructions:

For Pocket PC:

Start/Settings/Connnections/Bluetooth

Check the "Turn on Bluetooth" checkbox.

Press the Device tab.

Press "Add new device..."

select your GPS device and press Next.

Check the "Serial Port" checkbox and press Finish.

Press the COM Ports tab.

Press "New outgoing port..."

Select your device and press Next.

You will see a COM port that has been chosen for your GPS. For example, COM0. Press Finish.

Now your GPS is set up on COM0. If you do not want to use the Intermediate Driver to share the GPS port, just start your GPS app and configure it to use COM0. If you do want to use the Intermediate Driver:

Start/Settings/System/GPS. (If you do not see GPS listed, see the registry hack above.)

Set the "GPS Program Port" to any unused COM port, for example, COM9. Press the Hardware tab.

Set the Hardware Port to COM0.

Set the baud rate to the baud rate of your Bluetooth GPS (usually 4800, or 9600). Press OK.

Start your GPS app and configure it to use COM9.

[http://blogs.msdn.com/windowsmobile/...07/620387.aspx](http://blogs.msdn.com/windowsmobile/archive/2006/06/07/620387.aspx)

I'm able to use internet wireless (not [wifi/](http://www.howardforums.com/showthread.php?t=951192&highlight=%23777##)bluetooth) thru vzw, but it will use up your minutes and no data charge or data plan on my bill. Here how I did it.

First, check your plan if you have Express Network Second, change your phone setting to use 1x, NOT EVDO. Here how you disable EVDO:

Quote:

you dial ##778 on your phone, then hit talk, hit edit, enter 000000 (six zeroes) for the unlock code and then there's a drop down on the top left. Change it to "modem settings". Find "preferred mode" and change it from "automatic" to "CDMA only". That should lock it down to 1x data only. You might even want to change HDR Hybrid preferred to disable

Third:

Quote:

Open Settings and select the Connections Tab.

- 2. Click Connections.
- 3. Add a new modem connection.
- 4. Name the connection whatever you want.
- 5. Select [Cellular](http://www.howardforums.com/showthread.php?t=951192&highlight=%23777##) Line as the modem.

6. Enter **#777** as the number to dial.

7. Enter User Name [number@vzw3g.com](mailto:number@vzw3g.com) and password vzw; leave domain blank.

- (Xterra13 suggested leaving all blank and the setting thru PIE).
- 8. Click Finish.
- 9. Go to Connections and select Advanced Tab.
- 10. Click 'Select Networks'.
- 11. Under Network Management, select 'My Work Network' in both slots.

Those will do the trick to access internet from anywhere without wifi. Try to use 10 minutes and next day check your data by dialing #3282 to see is there any data being used. Just make sure you wont get huge bill for data usage.

# **How to increase the volume of MS voice command**

Took long time to search, here it is.

When you upgrade to WM5, MS voice command sound during announcing a call will be very low ( Imate Jaz Jar).

In order to increase the volume , navigate to HKCU\Control Pannel\SoundCategories\VoiceCommand1 Then change the value of AttenuationCategory from 4 to 1

Sound of the voice command will be even higher than the ringing tone. You can also change the value of InitVol to 40

#### Bluetooth & Voice Command

That was totally unhelpful, and you obviously didn't read enough to see that we have tried a lot of this stuff.

I got it working today, finally, after much trial and error.

Here's what I did, step by step, on my verizon xv6700.

Keep in mind that I did the tweak to remove the verizon junkware, by doing a hard reset then a soft reset before the optional software installs.

1. Install MS **Voice Command** into main memory.

2. Copy the files in the zip file to your PPC, the .dll goes in the Windows directory, the exe replaces (back up original) the file installed by MSVC in the \Program Files\Voice Command\ directory

3. Edit your registry for the following values:

"HKLM\SOFTWARE\Microsoft\Bluetooth\AudioGateway" should have the following: BTAGExtModule is a String Value called "BTAGExtModule.dll" Capability is a DWord Decimal value of 37 LaunceAPEnable is a DWord Decimal value of 1 SupportCLI is a DWord Decimal value of 0 VoiceCmdEnable is a Decimal value of 0

"HKLM\SOFTWARE\OEM\VoiceCommand" should have the following: LaunchAPEnable is DWord Decimal value of 1 Path is a String value of \Program Files\Voice Command\voicecmd.exe VoiceCmdEnable is a DWord Decimal value of 0

If you don't have any of these keys or something in your registry create them. I know this isn't in REGEDIT form, but I think it's clear how to create these values yourself if you need to.

4. Wait for a few minutes then soft reset your PPC. I would recommend using a software program to soft reset (there's one for free on [www.freewareppc.com\).](http://www.freewareppc.com)/)

After your soft reset you will need to allow the voicecmd.exe to run. I did a soft reset again after this step just to be sure.

Try using your BT heatset button to activate VC. For me on my Plantronics 510 I press and hold the button for 3 seconds and it connects, then I do it again for 4 seconds and it opens the BT Audio Gateway and also hear a beep indicating that the **voice command** software is waiting for a **command**.

At this point you have the problem of having to actually make a call and end it before you can make another **command**, or restart your headset. If things work at this point anyway.

5. Go back into your registry and change the entry related to the BTAGExModule and set it back to btagext.dll Wait a few minutes and soft reset.

You should now be able to activate **voice command** like before with your headset button, but you can now deactivate the audio gateway by pressing and holding the multi-function button after using **voice command**. You should be able to do this over and over.

This is not perfect in that you lose some funtionality with the VC software because it doesn't perfectly respond to your button presses. It also remaps your IE hardware button and the **Voice** Recorder button so that they both do what the "press and hold" IE button **command** is set to. You can freely change this without messing up your BT **command** button.

This worked for me, I hope it works for you as well.

This worked for me, I hope it works for you as well. Attached Files **b**tmsvchack

#### **Change Display Name order in Contacts**

set Display name in Contacts: [HKEY\_LOCAL\_MACHINE\SOFTWARE\contact\cproghook] "FL"-> Set 0 if LastName then FirstName, 1 if FirstName then LastName

#### **Change ringtone location**

Follow these steps to change the default ringtone location: 1) Locate HKEY\_CURRENT\_USER ControlPanel Sound Categories RingDirectory registry key 2) Edit the default value of "WindowsRings" to "Storage Card" 3) Place those ringtones into Storage Card

#### **Timezone and time update**

In the branch HKLM\Software\OEM\PhoneSetting Change the value of the Key "ShowTimeZonesPage" to value of 1 (dword). Close your registry editor (no reset required) and tap START-SETTINGS-PHONE, there should be a new tab where you can automatically set the phone to get time and timezone information from the network. Really useful for me as I do extensive travelling. Tested on WM5

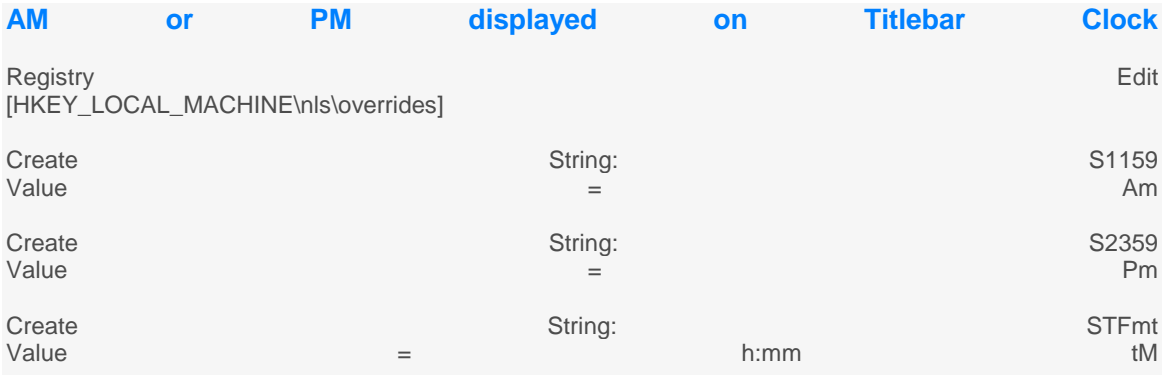

Soft reset \* All characters are case sensitive and must be entered as stated above.

#### **Delayed Incomming calls**

##778 send select 'Edit' enter 000000 for the unlock code On the drop down menu in the upper right of the screen, select 'Modem Settings' the first field is 'Slot Cycle Index' -> highlight and use the left soft key to edit enter 0 you'll be prompted to soft reset default=2 ##33284 runs field trial, it won't allow you to change SCI that I know of...

Change softkeys on "Today" screen HKCU\Software\Microsoft\Today\keys\112 -- left HKCU\Software\Microsoft\Today\keys\113 -- right You may not have a 113, but you can just make the 113 identical to 112 and change the "open" command. The value for "Default" controls what is displayed on the screen. For those curious, messaging is "tmail.exe".

Single line Date

```
[HKEY_LOCAL_MACHINE\SOFTWARE\MICROSOFT\TODAY]
"Date"=dword:1
"AutoSingleLineDatePlugin"=dword:1
```
You can download and install PHM Registry Editor on your phone to modify the registry.

<http://www.phm.lu/Products/PocketPC/RegEdit/>

1-Unlock Phone (certificate security disabled) rev.1

HKEY\_LOCAL\_MACHINE\Security\Policies\Policies\0000 1001 = 2 -> Change the value data from 2 to 1 HKEY\_LOCAL\_MACHINE\Security\Policies\Policies\0000 1005 = 16 -> Change the value data from 16 to 40 HKEY\_LOCAL\_MACHINE\Security\Policies\Policies\0000 1017 = 128 -> Change the value data from 128 to 144 HKEY\_LOCAL\_MACHINE \Security\Policies\Policies  $-$  Add new value "0000101b": Dword = 1 Close registry editor and soft reboot.

------------------------------------------------

2-Change Bluetooth headphones from mono (default) to stereo:

HKEY\_LOCAL\_MACHINE\SOFTWARE\Microsoft\Bluetooth\A2 DP\Settings UseJointStereo: change the DWORD from "1" TO "0" no quotes. HKLM\Software\Microsoft\Bluetooth\A2DP\Settings\Bi tPool to 50 HKLM\Software\Microsoft\Bluetooth\A2DP\Settings\Ma xSupportedBitPool to 50,

------------------------------------------------

3-Today **screen**, Single line date

HKEY\_LOCAL\_MACHINE\SOFTWARE\MICROSOFT\TODAY "Date"=dword:1 "AutoSingleLineDatePlugin"=dword:1

------------------------------------------------

4-Change Operator name

HKLM\System\State\Phone\Current Operator Name

------------------------------------------------

5-Disable the pop-up notification that says Message Sent rev.1

HKLM\SOFTWARE\Microsoft\Inbox create a new key "Settings" create a new string value "SMSNoSentMsg" and set the value to 1 Hit ok and select "Ok" to save and you are in business.

------------------------------------------------

6-Speed up

Using a registry editor such as PHM RegEdit lookup and change the following three values:

HKEY\_LOCAL\_MACHINE\System\StorageManager\FATFS\Cac heSize=0x1000(4096) HKEY\_LOCAL\_MACHINE\System\StorageManager\FATFS\Ena

 $bleCache=0x1(1)$ 

HKEY\_LOCAL\_MACHINE\System\StorageManager\Filters\f sreplxfilt\ReplStoreCacheSize=0x1000(4096)

------------------------------------------------

7-Enable GPS icon in the Setting/System menu

HKLM\ControlPanel\GPS Settings Change "Hide" to 0

------------------------------------------------

8-Enable Bluetooth and IrDA in Wmodem

HKEY\_LOCAL\_MACHINE\SOFTWARE\OEM\WModem "Hide IrDA"=dword:00000000 "Hide Bluetooth"=dword:00000000 "Hide USB"=dword:00000000

-------------------------------------------------

9-Registry Hack Improvement of using bluetooth listen music

HKEY\_LOCAL\_MACHINE\Drivers\BuiltIn\BtA2dpSnd Add "Priority256 "= dword:60 (Use Dword Value)

HKLM/SOFTWARE/Microsoft/Bluetooth/AudioGateway/Capability (Dword:69)(Default is 37)

HKLM/SOFTWARE/Microsoft/Bluetooth/AD2P/Settings/BitPool (Dword: 60)(Default is 30)

-------------------------------------------------

10-Unlocking/Locking Items into position on **today screen**

HKLM\Software\Microsoft\Today\Items\"Plugin you want to lock or Unlock" change TYPE from 5 to 4

5=locked  $4 =$ unlock

-------------------------------------------------

11-Camera Flip Pictures Fix

HKEY\_LOCAL\_MACHINE\Software\HTC\Camera\Image

Change "EnableEncodePortrait" to 0

When you take a picture it is saved in the wrong configuration and you then have to rotate it with a picture editor so its not sideways and save it again. This is the fix for it.

-------------------------------------------------

12-Disable Multi-NAI HKEY\_LOCAL\_MACHINE\SOFTWARE\OEM\WModem\Multi-NAI default is 1, set to 0(00000000)

-------------------------------------------------

13-Put Date in Title Bar

[HKEY\_LOCAL\_MACHINE\Software\Microsoft\Shell] "ShowTitleBarClock"=dword:00000001 "TBOpt"=dword:00000003 [HKEY\_LOCAL\_MACHINE\nls\overrides] "SSDte"="M/d/yy "

\*\*\*\*\* 2 spaces needed aafter the yy \*\*\*\*

fyi no quotes on the sting values if using a reg edit.

--------------------------------------------------

14-battery, **screen** rotate, and CommManager icons down in your tray

see cab in this post

[http://ppcgeeks.com/reg-tweaks-06-19...,60.html#57690](http://ppcgeeks.com/reg-tweaks-06-19-2007-rev-1-t5743,start,60.html#57690)

--------------------------------------------------

15-Change Vibrate Strength

HKLM\SOFTWARE\OEM\VIB

STRENGTH\_LOW set to 1.

--------------------------------------------------

16-Disable Ambient Light Sensor

KEY\_CURRENT\_USER\CONTROL PANEL\BACKLIGHT set auto sensor from 1 to 0

--------------------------------------------------

17-how to get rid of some of thoes annoying sounds while on calls or making calls (or attempting), such as adjusting the volume,

go to HKEY\_CURRENT\_USER\ControlPanel\Sounds

Loudestincallyolume  $=$  the sound it makes when you turn the volume

all the way up (that annoying little useless sound) delete this key to remove that

Quietestincallyolume  $=$  the same but for when you turn it all the way down

Networkdrop  $=$  the dropped call /w lost signal sound

Calldrop = caller hangs up before you do sound

---------------------------------------------------

18-Change ringtone/vibrate/LED flash characteristics

If you would like more control over how your device rings/vibrates/flashes its LEDs on events, you can can change the Script values of these events. For example, for an incoming call performing 'activate device, play ringtone, wait 3 seconds, repeat':

HKCU\ControlPanel\Sounds\RingTone0\Script = "apw3r" (REG\_SZ string, no quotes)

For performing 'active device, set volume to 33%, play ringtone, set volume to 67%, play ringtone, set volume to 100%, play ringtone (no repeat)':

HKCU\ControlPanel\Sounds\RingTone0\Script = "ac33pc67pc100p" (REG\_SZ string, no quotes)

The following are the full codes available to you. Please note that all the codes are executed simultaneously except after a ringtone play / wait code. E.g. 'v1p' will vibrate and play at the same **time**, while vibrating for 1 second. But 'pv1' will play the ringtone through all the way first, then start vibrating for 1 second.

a = activate device

 $cN =$  set volume to N in percentage max volume

 $fN = flash$  notification LED for N seconds

 $p =$  play ringtone. Note that this will play the ringtone all the way through before continuing with the next code.

r = repeat. Note that this should be the last code in your Script string, if used at all.

 $vN = vibrate$  for N seconds

 $wN =$  wait for N seconds. Note that the device will wait this long before

continuing with the next code.

NOTE: I tried this on my 6800 and changed the v0 to v1 and now it doesn't have just one long vibrate. v0 sets it to vibrate always.

-----------------------------------------------------

# 19-FIX THE SLOW RINGER

To do this, you will need your MSL, which only Sprint (or your provider) can provide you. Open up the phone app and dial  $\# \# 778 \#$ (PST). You will be asked to enter your MSL. Enter it, and you will be brought into the provisioning of your phone. From the top left, select Modem Settings. On this page, your Slot Cycle Index (SCI) is how often your phone polls the tower for incoming calls, etc. This value is 1.28 seconds multiplied by  $2^{\wedge}$  value (i.e 0=1.28 secs, 1=2.56secs) with 0 fastest, 7 slowest. The default is 2, but lowering it to 1 hasn't noticeably affected my battery life, and roughly 2.5 second (SCI 1) response **time** is far more reasonable than roughly 5 seconds (SCI 2)

-----------------------------------------------------

20-Change scroll bar size

Navigate to HKey\_LOCAL\_MACHINE\SYSTEM\GWE\ and tweak the following values.

cyHScr : Horizontal Scrollbars Height in pixels (default is 13) cxVScr : Vertical Scrollbars Width in pixels (default is 13)

-----------------------------------------------------

21-Save Attachments or the Whole Email on your SD Card

The Key in WM6 changed from WM5. In WM6 it is:

HKLM\System\Inbox\Settings

For Attachments add "AttachPath" value="\Storage Card\Inbox\Attachments" datatype="string"

For the rest of the email add "PropertyPath" value="\Storage Card\Inbox" datatype="string"

For the paths above to work, you need to have the Inbox folder and

Attachments subfolder created already. You must reboot for them to take effect.

-------------------------------------------------------

22-add the AM/PM to your **time** in the title bar

To Add AM or PM

1) Open your registry editor (either PHM Registry Editor or Resco Explorer 2003).

2) Go to HKEY\_LOCAL\_MACHINE\nls\overrides

3) Create 1st String Value: Name = S1159 & String = Am

- 4) Create 2nd String Value: Name = S2359 & String = Pm
- 5) Create 3rd String Value: Name = STFmt & String = hh:mm t'M'
- 6) Soft-reset

There has to be a space after the am or pm otherwise it will not display Also am=aM pm=pM Am=AM Pm=PM

--------------------------------------------------------

23-Changing SoftKeys

Create the following keys and Strings in the registry: HKEY\_CURRENT\_USER\Software\Microsoft\Today\Keys\11 2 HKEY\_CURRENT\_USER\Software\Microsoft\Today\Keys\11 3 112 is the left key and 113 is the right. Set Default to what you want the key to read (ie. SMS) Now for each key create a new string named Open and set the target path.

--------------------------------------------------------

24-This edit allows you to see the duration of your Vision connection along with a button to disconnect it. You see it in the bubble that is displayed when you tap the Vision icon.

Click HKEY\_LOCAL\_MACHINE Click ControlPanel Click Phone [at this point, the buttom grey status bar should read \HKLM\ControlPanel\Phone' Click the bottom menu 'edit'

Select new dword value

Change the value name to "Flags2" (no quotes). Select the 'hexidecimal' button. Type 10 Click ok. You should now see in the 'name/data' section:

Flags2 16 (0x00010)

When done, reset the device.

--------------------------------------------------------

If you want the battery icon on the title bar at the top do this.... (Note this will replace the time on the titlebar with a battery meter) [HKEY\_LOCAL\_MACHINE\Software\Microsoft\Shell] "ShowTitleBarClock"=dword:00000001 to [HKEY\_LOCAL\_MACHINE\Software\Microsoft\Shell] "ShowTitleBarClock"=dword:00000000

Reboot.

If you want the battery, screen rotate, and CommManager icons down in your tray (like on the 6700) do this.....

Unzip this .zip, copy the .cab to your 6800, run the TrayIcons.cab, reboot.

Change ringtone/vibrate/LED flash characteristics

If you would like more control over how your device rings/vibrates/flashes its LEDs on events, you can can change the Script values of these events. For example, for an incoming call performing 'activate device, play ringtone, wait 3 seconds, repeat':

HKCU\ControlPanel\Sounds\RingTone0\Script = "apw3r" (REG\_SZ string, no quotes)

For performing 'active device, set volume to 33%, play ringtone, set volume to 67%, play ringtone, set volume to 100%, play ringtone (no repeat)':

HKCU\ControlPanel\Sounds\RingTone0\Script = "ac33pc67pc100p" (REG\_SZ string, no quotes)

The following are the full codes available to you. Please note that all the codes are executed simultaneously except after a ringtone play / wait code. E.g. 'v1p' will vibrate and play at the same time, while vibrating for 1 second. But 'pv1' will play the ringtone through all the way first, then start vibrating for 1 second.

 $a =$  activate device

 $cN$  = set volume to N in percentage max volume

 $fN =$  flash notification LED for N seconds

 $p = play$  ringtone. Note that this will play the ringtone all the way through before continuing with the next code.

 $r =$  repeat. Note that this should be the last code in your Script string, if used at all.  $vN =$  vibrate for N seconds

 $wN =$  wait for N seconds. Note that the device will wait this long before continuing with the next code.

NOTE: I tried this on my 6800 and changed the v0 to v1 and now it doesn't have just one long vibrate. v0 sets it to vibrate always.

# FIX THE SLOW RINGER

To do this, you will need your MSL, which only Sprint (or your provider) can provide you. Open up the phone app and dial ##778 (PST). You will be asked to enter your MSL. Enter it, and you will be brought into the provisioning of your phone. From the top left, select Modem Settings. On this page, your Slot Cycle Index (SCI) is how often your phone polls the tower for incoming calls, etc. This value is 1.28 seconds multiplied by 2^value (i.e  $0=1.28$  secs, 1=2.56secs) with 0 fastest, 7 slowest. The default is 2, but lowering it to 1 hasn't noticeably affected my battery life, and roughly 2.5 second (SCI 1) response time is far more reasonable than roughly 5 seconds (SCI 2)

Increase Ringer Volume: navigate to: HKCurrentUser\ControlPanel\SoundCategories\Ring\In itvol

change from 3 to 5 (anything over 5 seems to be the same volume)

NEW! Hack for louder ear piece volume for verizon.

Dial ##778 Tap Edit Unlock Code 000000 Tap Display Arrow goto CDMA Settings Tap and hold "EVRC Enabled" line Select Edit Switch to Disabled Tap OK Tap and hold "Home Page" line Select edit Switch to "Voice 13k" -Also switch "Home Orig" and "Roam Orig" to "Voice 13k"

# NEW!

Disable Flight Mode:

Go to the registry and change the following key: HKEY\_CURRENT\_USER -> ControlPanel -> PhoneExtendFunction -> CDMA

Change FlightModeSwitchByPnHEndKey to 0

NEW!

To Remove Screen Rotation:

 $HKLM$ \services\screenrotate === change from 1 to 0 (zero)

To Remove the Wireless connection manager HKEY\_LOCAL\_MACHINE\Services\WirelessMgr and change the DWORD Keep to 0,

NEW!

Repeat Notifications--Turn them on [\(source\)](http://www.pdaphonehome.com/forums/showpost.php?p=546050&postcount=18) This will enable the "Repeat" option within Sounds and Notifications for Phone: Missed Call.

\HKCU\ControlPanel\Notifications\{A877D660-239C-47a7-9304-0D347F580408}

**Options** Value data: 1073741845 Decimal

Changing this registry setting enables the Repeat option as well as "Flash Light for 15 minutes". You can make changes to any of the options, as needed and the Repeat should stay enabled.

Alternatively, you can do a quick FIND within your registry for "missed call" and this should help you to quickly locate the proper key.

Disable menu animations To disable menu animations (sliding in/out) and speed up performance of the UI a bit:  $HKLM\STEM\GWE\Menu\AniType = 0$  (DWORD decimal) To change it back to the default:  $HKLM\STEM\GWE\Men\AniType = 6 (DWORD decimal)$ 

Disable window animations

To disable window animations (minimizing/maximizing) and speed up performance of the UI a bit:  $HKLM\STEM\GWE\Animate = 0$  (DWORD decimal) And to switch them back on:  $HKLM\STEM\GWE\Animate = 1$  (DWORD decimal)

Increase font cache To increase the font cache, speeding up font rendering at the cost of a bit of memory: HKLM\SYSTEM\GDI\GLYPHCACHE\limit = 16384 (DWORD decimal) To change it back to the default: HKLM\SYSTEM\GDI\GLYPHCACHE\limit = 8192 (DWORD decimal) You can set the value to pretty much anything you like

Enable FileSystem cache To enable the FileSystem cache, speeding up overall performance at the risk of the cache not being written on a sudden reset: HKLM\System\StorageManager\FATFS\EnableCache = 1 (DWORD decimal) To disable again: HKLM\System\StorageManager\FATFS\EnableCache = 0 (DWORD decimal)

Note that by default, the cache size is zero, and you will see no effect. See "Increase FileSystem cache" to incease the cache size

Increase FileSystem cache To increase the file system cache: HKLM\System\StorageManager\FATFS\CacheSize = 4096 (DWORD decimal) To return the file system cache to zero: HKLM\System\StorageManager\FATFS\CacheSize = 0 (DWORD decimal) You can set the value to pretty much anything you like

Increase FileSystem filter cache

To enable the file system filter cache, speeding up overall performance with file mangement:

HKLM\System\StorageManager\Filters\fsreplxfilt\Rep lStoreCacheSize = 4096 (DWORD decimal)

To return the file system filter cache to zero:

HKLM\System\StorageManager\Filters\fsreplxfilt\Rep lStoreCacheSize = 0 (DWORD decimal)

You can set the value to pretty much anything you like

Change the thickness of scrollbars

To change the thickness of the scrollbars at the right/bottom of documents larger than the screen, adjust...

For the horizontal (bottom) scrollbar:

 $HKLM\System\GWE\cyHScr = 9 (DWORD decimal)$ For the vertical (right) scrollbar:

 $HKLM\System\GWE\cscVScr = 9 \ (DWORD \ decimal)$ The default thickness is 13. You can set the value to pretty much anything you like

Change the length of scrollbar arrow buttons To go with changing the thickness of the scrollbars, you may wish to change the length of the scrollbar arrow buttons... For the horizontal (bottom) scrollbar arrows:  $HKLM\System\GWE\cyVScr = 9 (DWORD decimal)$ For the vertical (right) scrollbar:  $HKLM\System\GWE\carkappa HScr = 9 (DWORD decimal)$ The default length is 13. You can set the value to pretty much anything you like

Enable ClearType in Landscape mode To enable ClearType in Landscape mode: HKLM\System\GDI\ClearTypeSettings\OffOnRotation = 0 (DWORD decimal) To disable: HKLM\System\GDI\ClearTypeSettings\OffOnRotation = 1 (DWORD decimal)

Note that your PocketPC screen's LCD red/green/blue ordering required for proper ClearType display is only correct for Portrait display. You may or may not prefer to leave ClearType in Landscape mode disabled

Add a 'Disconnect' button (and Timer) to the Connection List for GPRS To add a Disconnect button:

 $HKLM\Contol{Panel\Proceq}Flags2 = 8 (DWORD decimal)$ 

To add a Disconnect button and a timer display showing how long GRPS is in use for the session:

 $HKLM\ControIPanel\Phone\Flags2 = 16 (DWORD decimal)$ 

To disable both the Disconnect button and the timer:

 $HKLM\Contr{Danel\Phone\Flags2 = 0 (DWORD decimal)$ 

Change the 'user agent' identification of Pocket Internet Explorer To change the 'user agent' identification of Pocket Internet Explorer, several fields need to be adjusted. The example shows how to identify as Internet Explorer 6 - desktop version

The standard compliance 'user-agent' string:

HKLM\SOFTWARE\Microsoft\Windows\CurrentVersion\Int ernet Settings\5.0\User  $Agent\langle Default\rangle = "Mozilla/4.0" (REG_SZ string, no quotes)$ 

Defaults to "Mozilla/2.0" The application/version string:

HKLM\SOFTWARE\Microsoft\Windows\CurrentVersion\Int ernet Settings\5.0\User Agent\Version = "MSIE 6.0" (REG\_SZ string, no quotes)

Defaults to "MSIE 4.01" The host operating system string: HKLM\SOFTWARE\Microsoft\Windows\CurrentVersion\Int ernet Settings\5.0\User  $Agent\Phi = "Windows NT 5.0" (REG_SZ string, no quotes)$ 

Defaults to "Windows CE" Please note that if you change the Platform string, PDAfriendly sites may stop sending you PDA-friendly content automatically. Leave this string set to "Windows CE" unless a site absolutely refuses to work, or you want the site to feed you its normal content.

Change the location of 'Temporary Internet Files'

When browsing the web, pages and images are saved in the 'Temporary Internet Files' location. You can change this location to, for example, your Storage Card:

HKCU\Software\Microsoft\Windows\CurrentVersion\Exp lorer\Shell Folders\Cache = "\Storage Card\cacheie" (REG\_SZ string, no quotes)

To return to the original location:

 $HKCU\text{\&O}(Water\text{Micros}$  Microsoft\Windows\CurrentVersion\Exp lorer\Shell Folders\Cache = "\Windows\Profiles\guest\Temporary Internet Files" (REG\_SZ string, no quotes)

Change the display of the clock in the taskbar

The clock in the taskbar can be changed to show not only the time, but also the date, or just the date, or nothing at all.

To show nothing:

HKLM\Software\Microsoft\Shell\TBOpt = 0 (DWORD decimal)

To show just the clock:

HKLM\Software\Microsoft\Shell\TBOpt = 1 (DWORD decimal)

To show just the date:

HKLM\Software\Microsoft\Shell\TBOpt = 2 (DWORD decimal)

To show both the date and the clock:

HKLM\Software\Microsoft\Shell\TBOpt = 3 (DWORD decimal)

Note 1: If you switch to the Analog clock display, the date will remain visible -throughthe Analog clock

Note 2: Setting the clock to show 'nothing' will still keep the reserved space, showing the taskbar background, and obscure any icons that will shift to the right.

Note 3: Your date may get obscured by the space reserved for the OK/Close button in the top-right. You can fix this my adding spaces at the end of your 'Short Date Format'. See also the tweak on 'Change the Short Date Format'

Change the Short Date Format

Applications may call upon the system to provide a 'short date format'. One such application is the Date/Time display in the taskbar, if set to show the date. To change the Short Date Format to show "Mon/2" (example):

HKLM\nls\overrides\SSDte = "ddd/d " (REG\_SZ string, no quotes)

Note 1: For more information on date/time formatting strings, see:

<http://msdn.microsoft.com/library/d...dateformats.asp>

Note 2: All applications using the short date format will be affected by this change. Choose wisely

Disable the security warning when installing non-certified application To disable the security warning when installing a non-certfied application, set:  $HKLM\Security\Politics\Politics\Politics\0000101a = 1 (DWORD decimal)$ To restore the warnings:  $HKLM\$ Security\Policies\Policies\0000101a = 0 (DWORD decimal)

Note that this makes it easier for any malware to install itself

Default SMS Delivery Notifications to on To always have SMS Delivery Notifications enabled: HKCU\Software\Microsoft\Inbox\Settings\SMSDelivery Notify = 1 (DWORD decimal) To disable them (can still enable per-SMS in SMS settings): HKCU\Software\Microsoft\Inbox\Settings\SMSDelivery Notify = 0 (DWORD decimal)

Note that SMS Delivery Notifications are a network provider option, and the recipient may refuse them to be sent out

Change the application launched by Today screen Soft Keys To change the application launched by the Today screen Left soft key: HKCU\Software\Microsoft\Today\Keys\112\Open = "\Windows\Calendar.exe" (REG\_SZ string, including quotes) To change the title of the Left soft key:  $HKCU\text{Software}\,Microsoft\text{Today}\,Keys\,112\,Default) = Calendar (REG_SZ string, no$ quotes) To change the application launched by the Today screen Right soft key: HKCU\Software\Microsoft\Today\Keys\113\Open = "\Windows\Calendar.exe" (REG\_SZ string, including quotes) To change the title of the Right soft key: HKCU\Software\Microsoft\Today\Keys\113\(Default) = "Calendar" (REG\_SZ string, no quotes)

Note that 113 normally doesn't exist by default, and probably needs to be created Also note that there is at least 1 application that allows you to set these through a GUI, developed by FdcSoft called SoftKeyAppletEx

Disable 3gp (video) size limit (only on HTC devices) To disable the 3gp (video recording format) size limit: HKLM\SOFTWARE\HTC\camera\AppDefSettings\P3\EnableL imit = 0 (DWORD decimal) To re-enable: HKLM\SOFTWARE\HTC\camera\AppDefSettings\P3\EnableL imit = 1 (DWORD decimal)

Add GPS settings icon

If you have a GPS device, you can add a GPS settings icon to your Start > Settings menu using:

 $HKLM\text{\textbackslash}Graphs \text{ settings}$  Group = 2 (DWORD decimal)

HKLM\ControlPanel\GPS Settings\redirect <-- delete, or rename, this value

Note that '2' stands for the Connections tab, '1' is System and '0' would be Personal

Add Lunar Calendar mode to Calendar

You can add a Lunar Calendar mode to the Calendar view, showing a 'Month' view with the Lunar months/days.

HKLM\Software\Microsoft\Calendar\ShowLunarCalendar = 1 (DWORD decimal) And to disable again:

HKLM\Software\Microsoft\Calendar\ShowLunarCalendar = 0 (DWORD decimal)

Change location of ringtones

You can change the location where WM5 will look for ringtones by adjusting the following key (example given is for ringtones placed on the Storage Card root folder) HKCU\ControlPanel\Sound\Categories\Ring\Directory = "\Storage Card\" (REG\_SZ string, no quotes)

The default location may be "\Windows\" or "\Windows\Rings\" depending on your Device provider

Change slide-out keyboard layout

If you have a Device from one country, but would like to use the keyboard layout of another, you can change the keyboard's language setting to do so...

For US layout (QWERTY): HKCU\ControlPanel\Keybd\Locale = 1033 (DWORD decimal) For German layout (QWERTZ): HKCU\ControlPanel\Keybd\Locale = 1031 (DWORD decimal) For French layout (AZERTY): HKCU\ControlPanel\Keybd\Locale = 1036 (DWORD decimal)

For other codes, see: hxxp://www.microsoft.com/globaldev/...p/xp-lcid.mspx

Make reminders show only once By default, reminders will keep bugging you for 2 minutes. You can change this to zero minutes by adjusting this value: HKCU\ControlPanel\Notifications\Reminders\AutoSnoo ze\AutoSnoozeMins = 0

(DWORD decimanl)

Note that you can set this to any value you like. Alternative to setting this value to zero is to delete the '?AutoSnooze' key altogether

Remove operator skin from Phone app If your device's Phone app is skinned, you can remove by setting:  $HKLM\Security\Phone\Skin\Ended = 0 (DWORD decimal)$ Similarly, you can restore it with:  $HKLM\Security\Phone\Skin\Endel = 1 (DWORD decimal)$ 

Enable/Disable receiving of files over BlueTooth/IrDA If you want to prevent receiving files over BlueTooth or IrDA, you can set the following value:  $HKLM\S$ oftware\Microsoft\Obex\IsEnabled = 0 (DWORD decimal) And to (re-)enable:  $HKLM\S$ oftware\Microsoft\Obex\IsEnabled = 1 (DWORD decimal)

GPRS always on If you want your GPRS (or EDGE) connection to always be on, set the following: HKLM\Comm\ConnMgr\Providers\{7C4B7A38-5FF7-4bc1-80F6-  $5DA7870BB1AA\|\gprs$  connection name $\|A1waysOn = 1$  (DWORD decimal) And to turn it off: HKLM\Comm\ConnMgr\Providers\{7C4B7A38-5FF7-4bc1-80F6-  $5DA7870BB1AA$ }|gprs connection name|\AlwaysOn = 0 (DWORD decimal)

Note that |gprs connection name| will depend on the name you've given your GPRS connection

Hide/Show Screen orientation icon If you wish to hide the Screen orientation icon, shown in the task bar on some devices, you can set:  $HKLM\System\GDI\Rotation\HideOrientationUI = 1 (DWORD decimal)$ And to show it again:  $HKLM\System\GDI\Rotation\HideOrientationUI = 0 (DWORD decimal)$ 

If this doesn't work, you can try:  $HKLM\S$ ervices $\simeq$ ereenrotate = 0 (DWORD decimal) And to show it again:  $HKLM\S$ ervices $\s$ creenrotate = 1 (DWORD decimal)

Note that this icon and its feature may not be available on your device at all.

Hide/Show battery indicator in Task bar If you wish to hide the battery indicator in the task bar on some devices, you can set:  $HKLM\S$ ervices $\P$ ower $\S$ howIcon = 0 (DWORD decimal) And to show:  $HKLM\S$ ervices $\P$ ower $\S$ howIcon = 1 (DWORD decimal)

Note that this icon and its feature may not be available on your device at all. For example, the HTC Wizard regularly ships with a battery indicator in the Tray instead, governed by "Windows\Startup\Init\_Tray.exe".

Change ringtone/vibrate/LED flash characteristics

If you would like more control over how your device rings/vibrates/flashes its LEDs on events, you can can change the Script values of these events. For example, for an incoming call performing 'activate device, play ringtone, wait 3 seconds, repeat': HKCU\ControlPanel\Sounds\RingTone0\Script = "apw3r" (REG\_SZ string, no quotes)

For performing 'active device, set volume to 33%, play ringtone, set volume to 67%, play ringtone, set volume to 100%, play ringtone (no repeat)': HKCU\ControlPanel\Sounds\RingTone0\Script = "ac33pc67pc100p" (REG\_SZ string, no quotes)

The following are the full codes available to you. Please note that all the codes are executed simultaneously except after a ringtone play / wait code. E.g. 'v1p' will vibrate and play at the same time, while vibrating for 1 second. But 'pv1' will play the ringtone through all the way first, then start vibrating for 1 second.

 $a =$  activate device

 $cN$  = set volume to N in percentage max volume

 $fN =$  flash notification LED for N seconds

 $p = play$  ringtone. Note that this will play the ringtone all the way through before continuing with the next code.

 $r =$  repeat. Note that this should be the last code in your Script string, if used at all.  $vN = vibrate for N seconds$ 

 $wN =$  wait for N seconds. Note that the device will wait this long before continuing with the next code.

Disable the SMS Sent notification

If you're tired of the "Message Sent" notification after sending an SMS/text message, you can disable them:

 $HKLM\Software\Microsoft\Inbox\Set{Stetings\SMSNoSentMs g = 1 (DWORD decimal)}$ And to re-enable:

 $HKLM\text{Software}\text{Microsoft}\text{Ipbox}\text{Settings}\text{SMSNoSent}\text{Ms} g = 0 \text{ (DWORD decimal)}$ 

Please note that the 'Settings' key may not exist in your device, and thus may have to be created first.

Change the SMS Sent notification text If you just want the "Message Sent" notification to read something different, adjust the following: HKLM\Software\Microsoft\Inbox\Svc\SMS\MessageSent = "Message Sent" (REG\_SZ string, no quotes)

Always require SMS Delivery notification If you always want an SMS Delivery notification (see note below!), and are tired of ticking the 'Request message delivery notification' checkbox, set: HKLM\Software\Microsoft\Inbox\Settings\SMSDelivery Notify = 1 (DWORD decimal) To disable again: HKLM\Software\Microsoft\Inbox\Settings\SMSDelivery Notify = 0 (DWORD decimal)

Note 1: Delivery notifications will depend on your and the recipient's operator network capabilities! Note 2: You can still override this with the regular checkbox.

Disable charging over USB If your device can charge over USB, you can probably disable this feature by setting:  $HKLM\Drivers\Builder\usbfndrv\EnableUsbCharging = 0 (DWORD decimal)$ And to re-enable:  $HKLM\Drivers\Builder\usbfndrv\EnableUsbCharging = 1 (DWORD decimal)$ 

Show Calendar event text in Week View If you wish to see a Calendar event's text in the Week View, set the following:  $HKCU\S$ oftware\Microsoft\Calendar\ShowTextInWeekVie w = 1 (DWORD decimal) To disable it again:  $HKCU\Software\Microsoft\Calendar\ShowTextInWeekView = 0 (DWORD decimal)$ 

Please note that your event must have long enough a duration to show the event text, and the week view (with its narrow columns) truncates long words easily Also note that the key "Calendar" may not exist - just create it if it doesn't

======================================= You don't need a CAB or files to get the old dialer back. It's a simple reg hack:

Under [HKLM\Security\Phone\Skin] change "Enabled=1" to "Enabled=0"

Soft reset, and the original WM6 dialer will be there. Bluetooth Voice Dial

# HKLM/SOFTWARE/OEM/VOICECOMMAND\LaunchApEnable

Dward value to 0 Button 5 fix Incorrect trident. You need to set this reg key HKLM\software\OEM\VoiceCommand Path=""

Key value VoiceCommand needs to be created , and path is a string with no value.

Soft reset and Enjoy Disable text message delivery confirmation:

# HKEY\_LOCAL\_MACHINE/SOFTWARE/OEM/SMS

Change "Delivery Ack" from 3 to 0

This has done wonders for my battery life. Before I needed to charge 2-3 times a day, now I can go 24+ hours with moderate use. Original post on sprintusers.com: [http://www.sprintusers.com/forum/showthread.php?t=127164](http://www.mydigitallife.info/2006/11/09/prolong-and-extend-battery-life-of-windows-mobile-5-devices-by-enabling-power-management/)

And make sure to turn your screen off, the backlight is another killer.

[HKEY\_LOCAL\_MACHINE\Comm\AsyncMac1\Parms] Default value type and value are "DisablePowerManagement"=dword:1 Change to "DisablePowerManagement"=dword:0

[HKEY\_LOCAL\_MACHINE\Comm\Irsir1\Parms] Default value type and value are "DisablePowerManagement"=dword:1 Change to "DisablePowerManagement"=dword:0

[HKEY\_LOCAL\_MACHINE\Comm\PPTP1\Parms] Default value type and value are

"DisablePowerManagement"=dword:1 Change to "DisablePowerManagement"=dword:0

[HKEY\_LOCAL\_MACHINE\Comm\L2TP1\Parms] Default value type and value are "DisablePowerManagement"=dword:1 Change to "DisablePowerManagement"=dword:0

see: [http://forum.ppcgeeks.com/showpost.p...6&postcount=10](http://forum.ppcgeeks.com/showpost.php?p=89496&postcount=10) for an excellent explanation of what these do. I use wifi, evdo, phone, bluetooth and direct push and have had no ill effects because of these changes.

 $\mathcal{L}_{\mathcal{A}}$